# **情いたままます**

# 取り扱い説明書

# IRT0293

製品ご利用の前に必ずお読みください。 この取り扱い説明書は大切に保管してください。 ※本書及びシリアルナンバーを再発行することはできません。

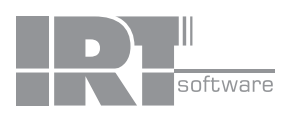

# 目次

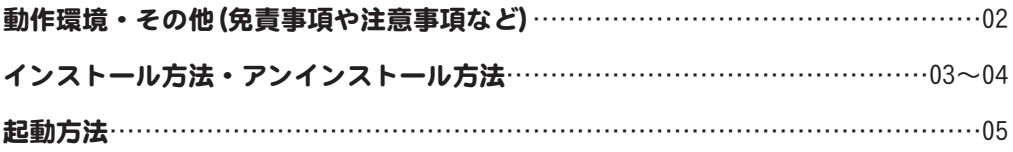

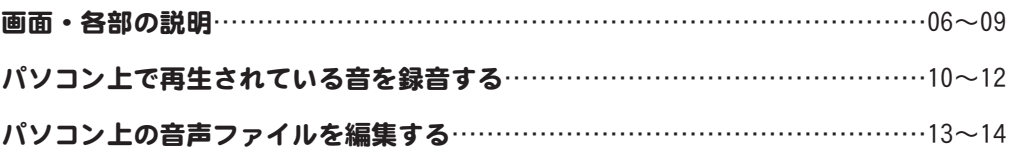

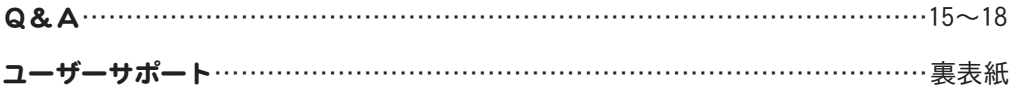

# 動作環境

- ■対応OS:Windows XP / Vista / 7 ※Macintosh、Mac OSには対応しておりません。
- ■CPU: 2.0GHz Pentiumまたは同等クラスのプロセッサー以上
- ■メモリ:Windows XPの場合は512MB以上必須 / Windows Vista、7の場合は1GB以上必須
- ■モニター:1024×768以上の解像度で色深度16bit High Color以上の表示をサポートしている環境 ■CD-ROM: 倍速以上
- ■ハードディスク:50MB以上の空き容量(インストール時) データ保存の為の空き容量が必要となります。
- ■その他:インターネット環境推奨 録音した音声ファイルを正常に再生できる環境が必要です。
- ■対応形式

入力対応ファイル wav / wma

出力対応ファイル wav / wma

■ご注意

※長時間の録音を行うと変換に時間がかかる場合があります。 ※音の速さを変えると音質が悪くなる場合があります。 ※Windows Vista、7ではループバック録音にチェックが入った状態で使用してください。 ※アップデートや最新情報の確認を行う際にはインターネット環境が必要です。 ※上記OSが正常に機能し、OSの最低動作環境を満たしていることが前提です。 ※日本語版32ビットOSのみの対応です。各種ServerOSや64ビット版OS等には対応しておりません。 ※日本語版OSのみの対応です。各種ServerOSには対応しておりません。 ※最新のサービスパック(SP)及び各種パッチが適用されている環境が前提です。 ※管理者権限を持ったユーザーでお使いください。 ※マイクロソフトのサポート期間が終了したOSでの動作は保証いたしません。 ※パソコンの環境により、音の録音品質は異なります。 パソコン上の音がそのまま録音されるので、動作音なども一緒に録音される場合があります。 ※お使いのパソコンのサウンド設定などが正しく設定されてない場合、正常に録音ができないこともあります。 ※対応ファイルの再生に必要なコーデック、フィルター等が必要です。 お使いのパソコン上で正常に再生できる音声ファイルのみの対応となります。 全てのファイルの入力、出力を保証するものではありません。 ※パソコン本体、各種ハードウェア、また各種ソフトウェアについての お問い合わせやサポートにつきましては、各メーカーに直接お問い合わせください。 ※弊社ではソフトの動作関係のみのサポートとさせていただきます。

 また、製品の仕様やパッケージ、ユーザーサポートなどすべてのサービス等は 予告無く変更、または終了することがあります。予めご了承ください。

# その他

Microsoft、Windows、Windows Vista、Windows 7、Windows Media Playerは米国Microsoft Corporationの米国及びその他の国にお ける登録商標又は商標です。その他記載されている会社名・団体名及び商品名などは、商標又は登録商標です。製品の仕様、パッ ケージ、画面内容等は予告無く変更することがありますので予めご了承ください。本ソフトを著作者の許可無く賃貸業等の営利目 的で使用することを禁止します。改造、リバースエンジニアリングすることを禁止します。本ソフトを複数のパソコン上で使用す るには台数分のソフトを必要とします。本ソフトを運用された結果の影響につきましては、弊社は一切の責任を負いかねます。ま た、本ソフトに瑕疵が認められる場合以外の返品はお受けいたしかねますので予めご了承ください。

# インストール方法とアンインストール方法

# インストール方法

お使いのパソコンに『聞いたまま録音』をインストールします。

本ソフトをインストールする前に、次の項目をご確認ください。

○ハードディスクの空き容量 ハードディスクの空き容量が50MB以上必要(左記以外に作成するデータ用の空き容量も必要)です。 ○管理者権限について

インストールするパソコンの管理者権限を持っているユーザーがインストールを行ってください。

○アプリケーションソフトの停止

 インストールする前にウィルス対策ソフトなどの常駐ソフトや他のアプリケーションを停止してください。 ※Windows OSやお使いのパソコンそのものが不安定な場合も、正常にインストールが行われない場合があります。

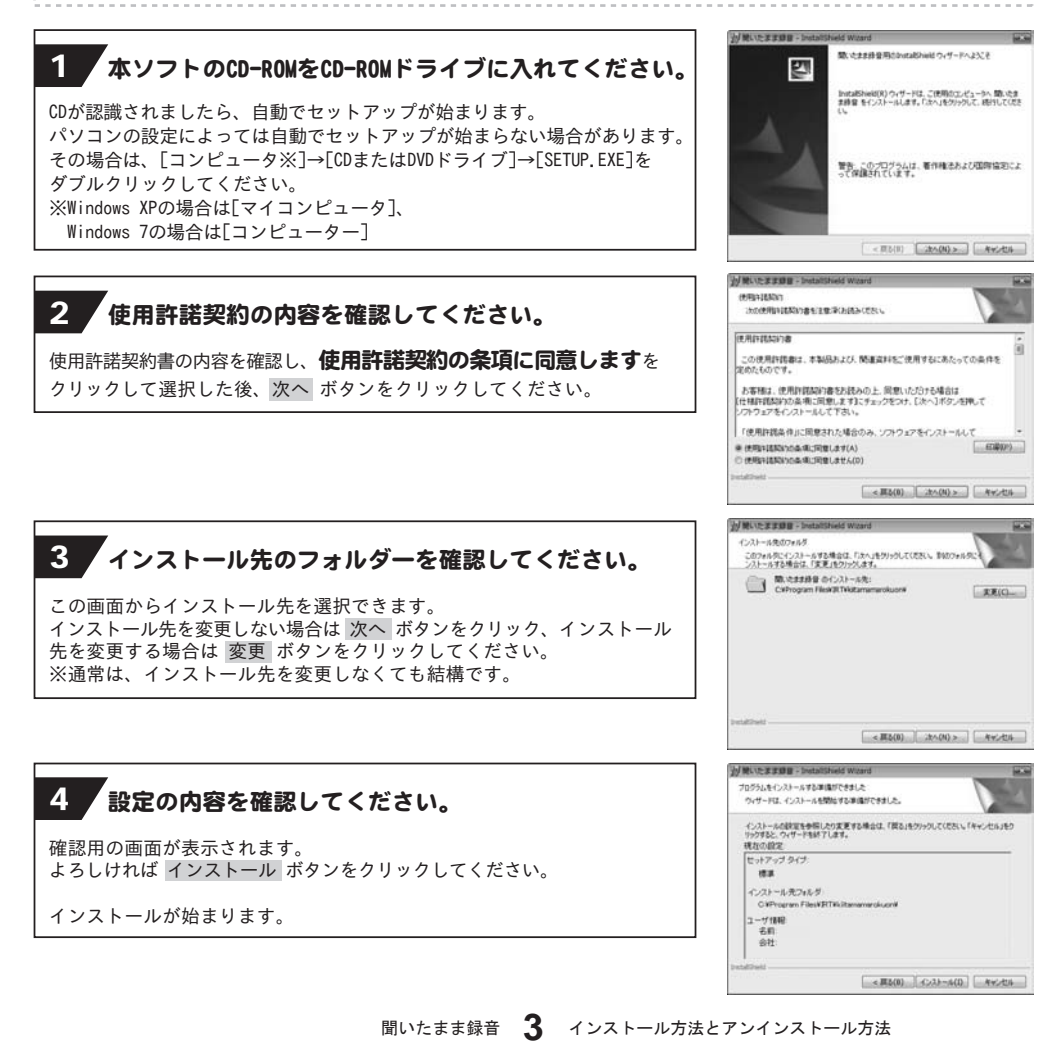

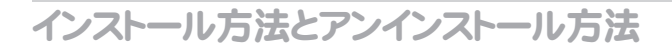

# 5 インストール完了!

インストールが正常に終了すると右のような画面が表示されますので 完了 ボタンをクリックしてください。

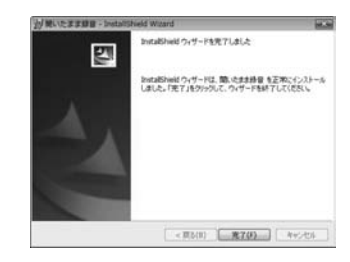

# アンインストール方法

お使いのパソコンから『聞いたまま録音』をアンインストール(削除)します。

本ソフトを完全に終了して ボタン→「コントロールパネル」→「プログラムのアンインストール」で 一覧表示されるプログラムの中から「聞いたまま録音」を選択して「アンインストール」をクリックすると、 確認メッセージがでますので、はい ボタンをクリックするとアンインストールが実行されます。

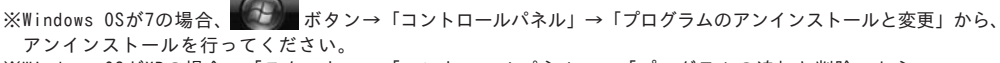

※Windows OSがXPの場合、「スタート」→「コントロールパネル」→「プログラムの追加と削除」から、 アンインストールを行ってください。

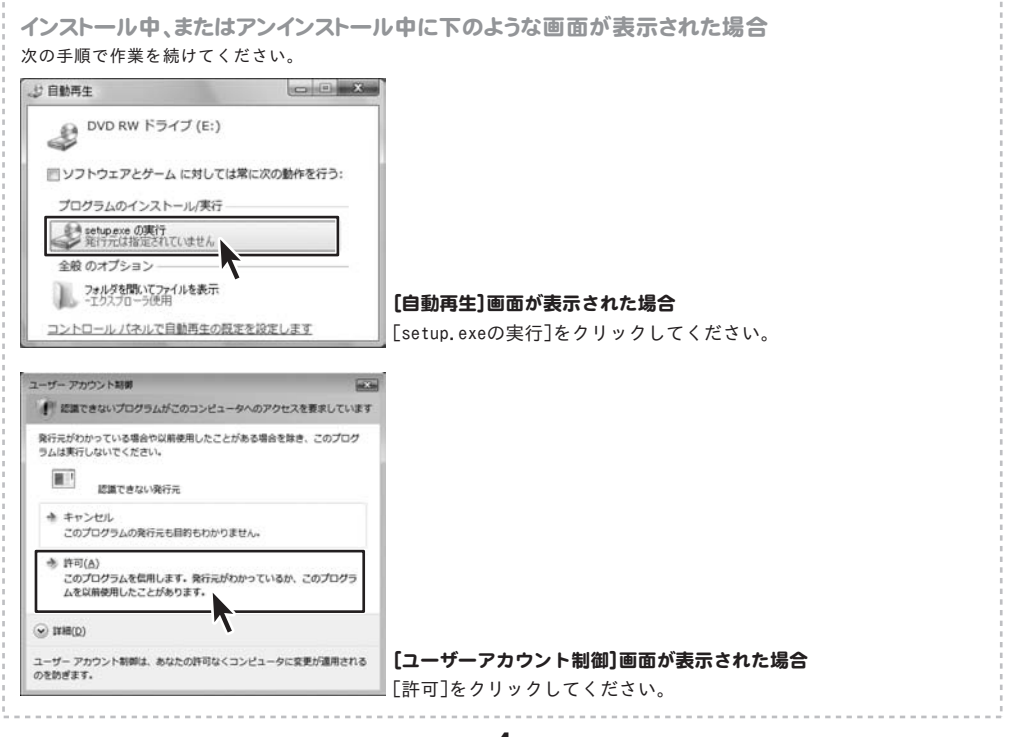

# 起動方法

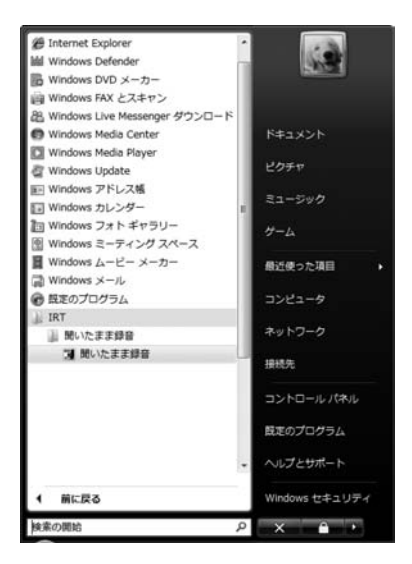

デスクトップのショートカットアイコンをダブルクリックするか、デスクトップ左下の ボタン(Windows XPの場合は[スタート]ボタン)をクリックして「すべてのプログラム」→ 「IRT」→「聞いたまま録音」→「聞いたまま録音」をクリックしますと本ソフトが起動します。

本ソフトをインストールすると、デスクトップ上に「聞いたまま録音」のショートカットアイコンが 作成されます。

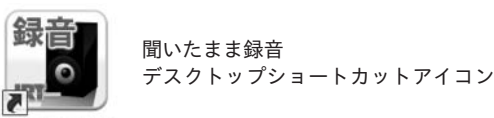

聞いたまま録音

メイン画面 ┃ 「聞いたまま録音」を起動(方法は5ページ参照)すると下のような画面が表示されます。

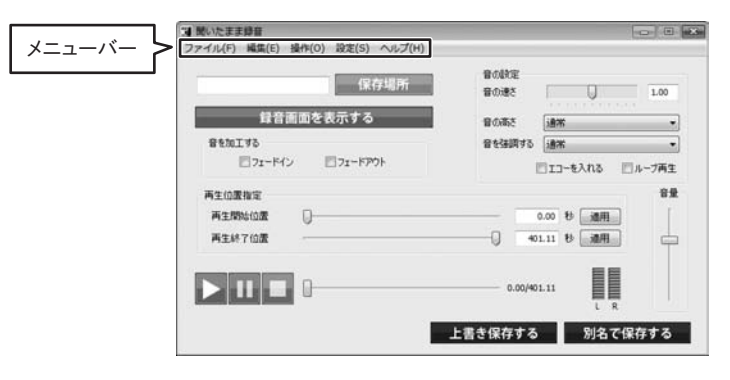

# メニューバー

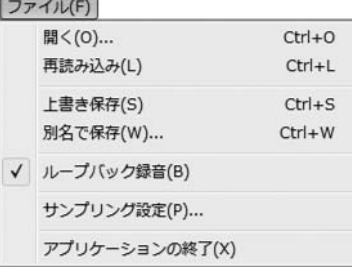

ファイルメニュ-

## 開く

ファイルを開く画面を表示します。

パソコンに保存されている音声ファイルを開きます。

## 再読み込み

現在ソフトに読み込まれている音声ファイルを再読み込みします。 上書き保存

現在ソフトで表示されている音声ファイルに上書き保存します。

#### 別名で保存

録音、編集した音声ファイルを別名で保存します。

#### ループバック録音

チェックを入れると、Windows 7、Vistaで録音を行う際に 最適な設定に変更します。

## サンプリング設定

サンプリング設定画面を表示します。

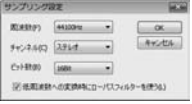

## 周波数

▼をクリックして、周波数を設定します。

#### チャンネル

▼をクリックして、チャンネルを設定します。

#### ビット数

▼をクリックして、ビット数を設定します。

## 低周波数への変換時にローパスフィルターを使う チェックを入れると、周波数によって発生するノイズを 軽減することができます。

## OK

設定した内容を保存して、画面を閉じます。

#### キャンセル

設定した内容を保存せずに、画面を閉じます。

# ファイル(F)

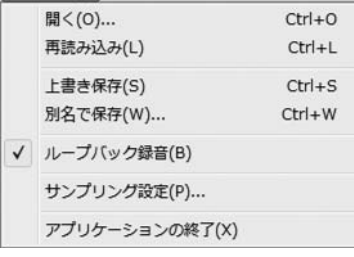

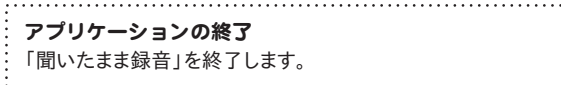

ファイルメニュ-

ヘルフ

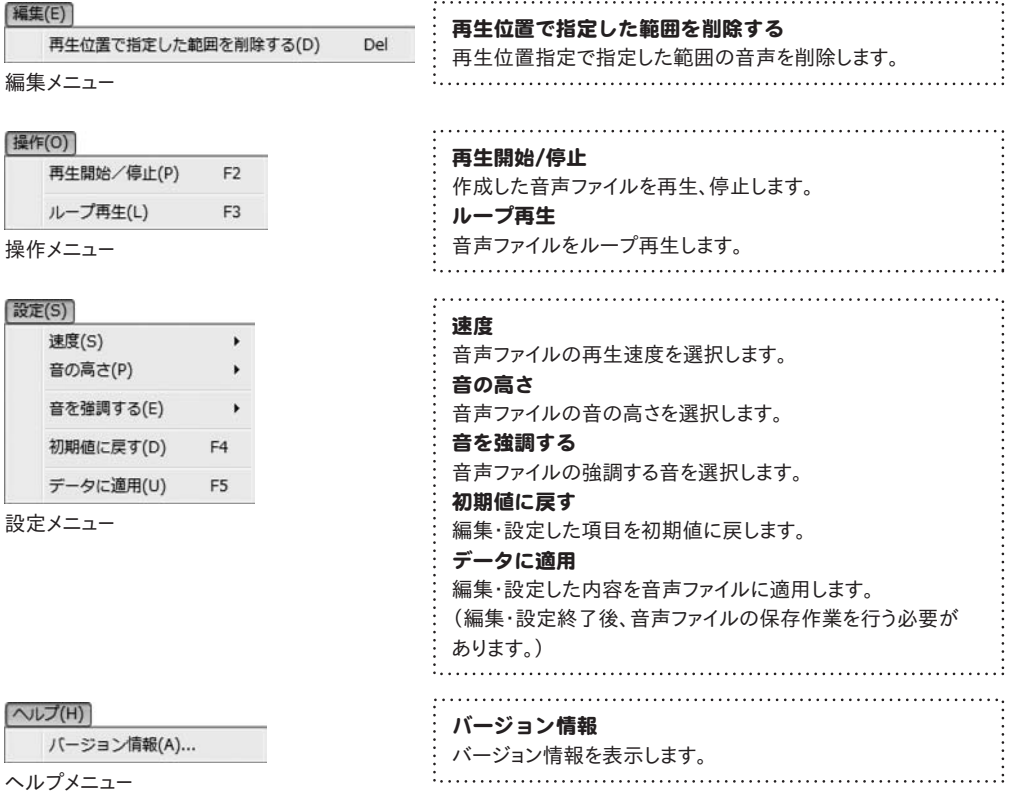

# 保存場所

## 保存場所

保存場所の指定画面を表示します。変換した音声ファイルの保存場所とファイル名を設定します。

録音画面を表示する

#### 録音画面を表示する

録音画面を表示します。(Vista、7の場合) (XPの場合)

録音 録音開始 nama<br>Aliman 現在の状態 時間: 0.0秒 サイズ: 0.0MB  $1 \quad R$ 

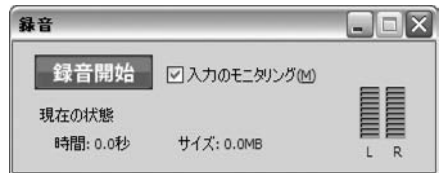

#### 録音開始

録音を開始します。

※通常録音の場合は[入力のモニタリング]のチェックをはずしてください(XPの場合のみ)

※マイク等、入力音声を録音する場合は[入力のモニタリング]にチェックを入れてください(XPの場合のみ) 現在の状態

・現在の録音時間、録音したファイルのサイズを表示します。<br><sup>音を加工する</sup>

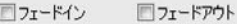

## 音を加工する

#### フェードイン

録音する音声のはじまりの音量を徐々に上げることができます。

#### フェードアウト

録音する音声の終わりの音量を音量を徐々に下げることができます。

※フェードインとフェードアウトの設定は、録音を開始する前に予め設定しておく必要があります。

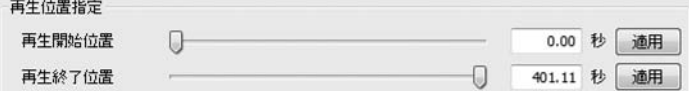

## 再生位置指定

#### 再生開始位置

つまみをドラッグして、録音したデータの再生開始位置を指定することができます。適用 ボタンをクリックすると、 録音した音声に設定が適用されます。音声ファイルを保存するまでは、指定した再生開始位置は保存されません。

### 再生終了位置

つまみをドラッグして、録音したデータの再生終了位置を指定することができます。適用 ボタンをクリックすると、 録音した音声に設定が適用されます。音声ファイルを保存するまでは、指定した再生終了位置は保存されません。

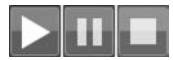

## 再生(▶)、一時停止(||)、停止(■)ボタン

録音または編集した音声を再生、一時停止、停止をします。

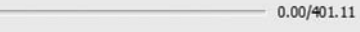

# スライドバー

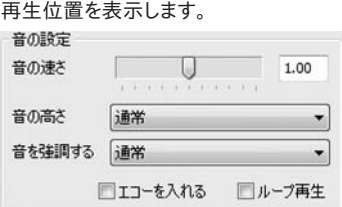

# 音の設定

# 音の速さ

つまみをドラッグして、再生の速度を設定します。

## 音の高さ

▼をクリックして、音の高さを設定します。

## 音を強調する

▼をクリックして、強調する音を設定します。

## エコーを入れる

チェックを入れると、音声にエコーの効果をかけることができます。

ループ再生

チェックを入れると、最後まで再生したら最初から再生します。

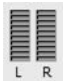

## 音声確認

パソコン上で現在再生されている音声ファイルを認識し、音量の大きさを表示します。

# 音量

 $\frac{1}{\sqrt{2}}$ 

音量

つまみをドラッグして、再生音量を調整します。

# 上書き保存する

## 上書き保存する

現在ソフトで表示されている音声ファイルに上書き保存します。 [ファイル]メニューの[上書き保存]と同じ動作をします。

## 別名で保存する

## 別名で保存する

録音、編集した音声ファイルを別名で保存します。 [ファイル]メニューの[別名で保存]と同じ動作をします。

# パソコン上で再生されている音を録音する

#### 1 録音したい音声を再生します

予め、録音したい音声をパソコン上で再生 します。

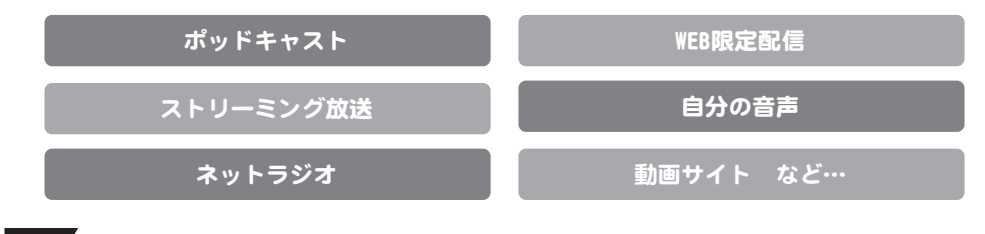

2 象音した音声の保存場所を設定します。

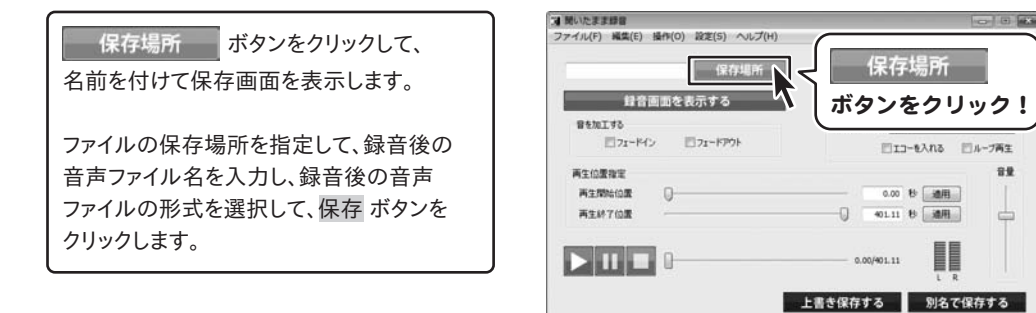

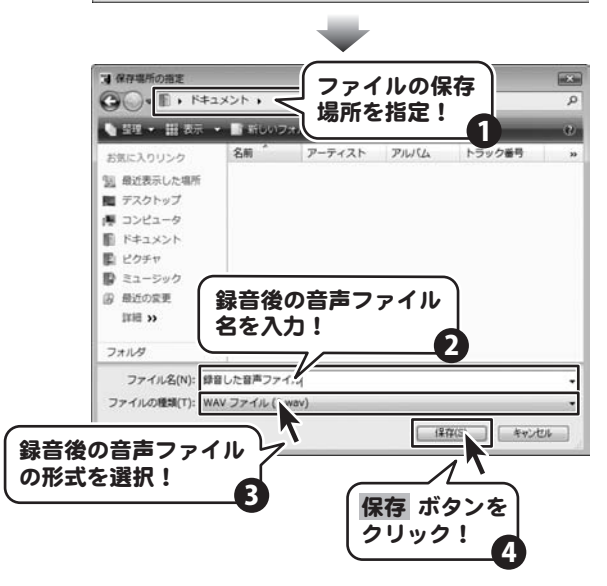

# パソコン上で再生されている音を録音する

# <mark>3 </mark> フェードイン、フェードアウト設定の有無を設定します

フェードイン、フェードアウトの設定が必要ない場合は | 4 / に進んでください。 フェードイン、フェードアウトの設定をする場合は、録音を開始する前に設定する必要があります。

[音を加工する]内の[フェードイン]、 [フェードアウト]のチェックボックスをクリック して、チェックを入れます。

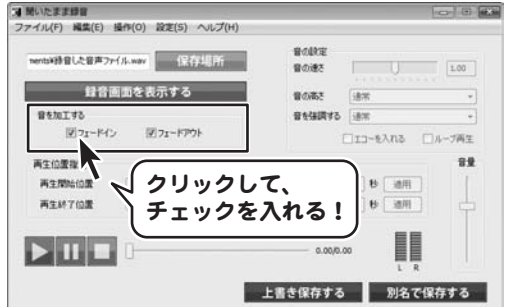

ボタンをクリック!

 $L$  R

録音開始

サイズ: 0.0MB

# 4 縁音画面を表示して、録音を開始します

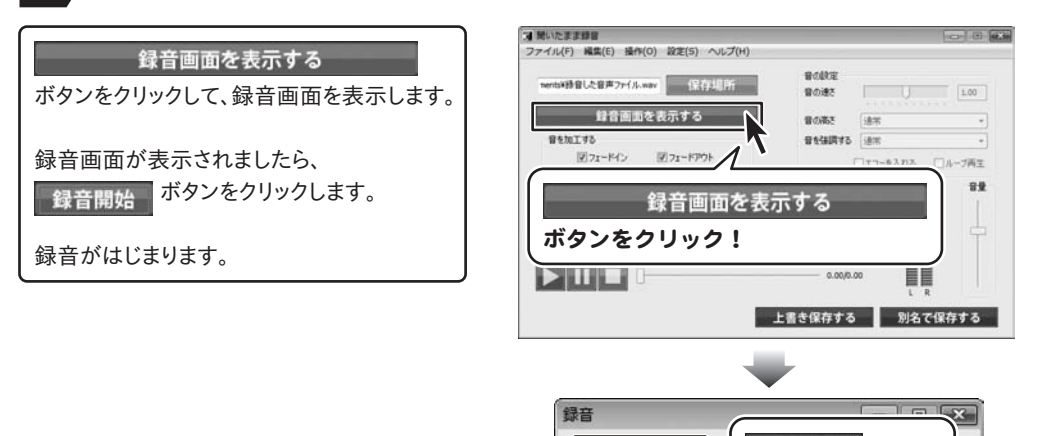

録音開始 現在の状態 時間: 0.0秒

# パソコン上で再生されている音を録音する

#### 5 ▼録音を停止します

録音を停止したい場所で、録音終了 ボタンをクリックします。 録音終了画面が表示されましたら、OKボタン をクリックします。

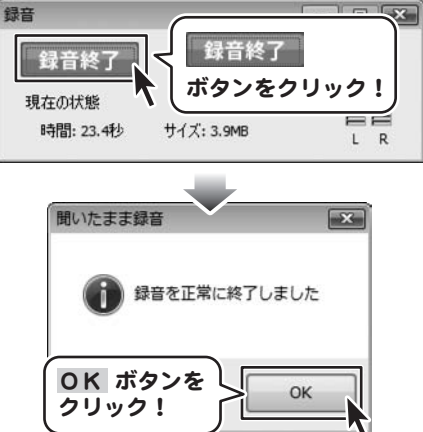

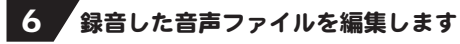

各項目の設定を行います。 (各項目の詳しい説明は8~9ページを ご覧ください。)

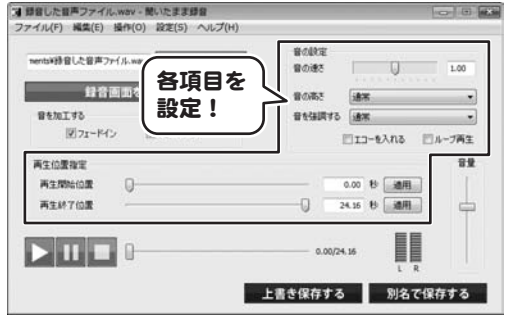

# ■7■ 録音、編集した音声ファイルを上書き保存します

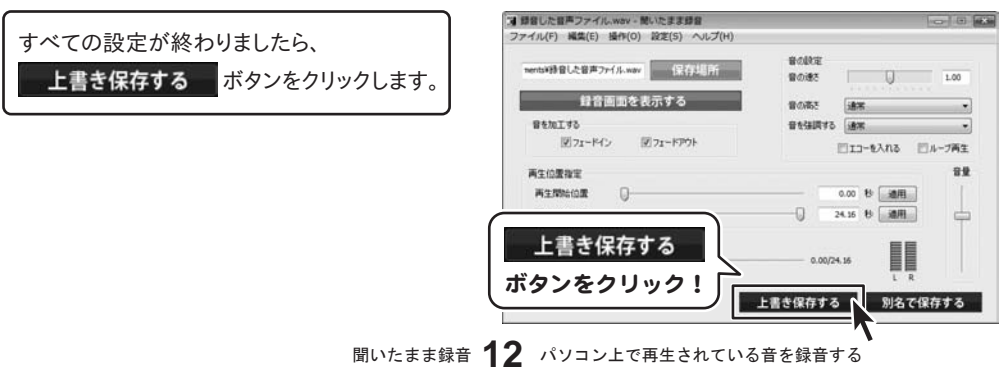

# パソコン上の音声ファイルを編集する

1 変換する音声ファイルを読み込みます

[ファイル]メニューから[開く]を選択します。

ファイルを開く画面が表示されましたら、 ファイルの保存場所を指定して、読み込む 音声ファイルを選択し、開く ボタンをクリック します。

※ドラッグ&ドロップをして、読み込むことも できます。 ※読み込み対応形式 WAV/WMA

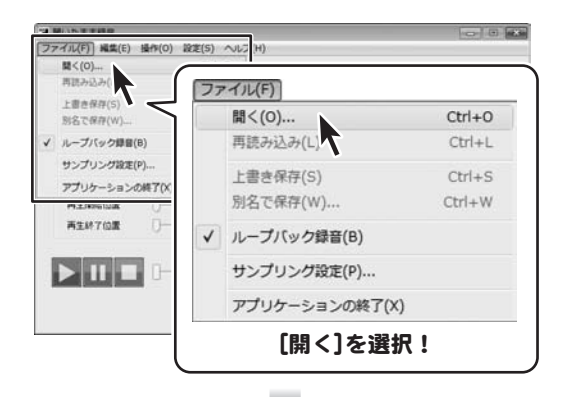

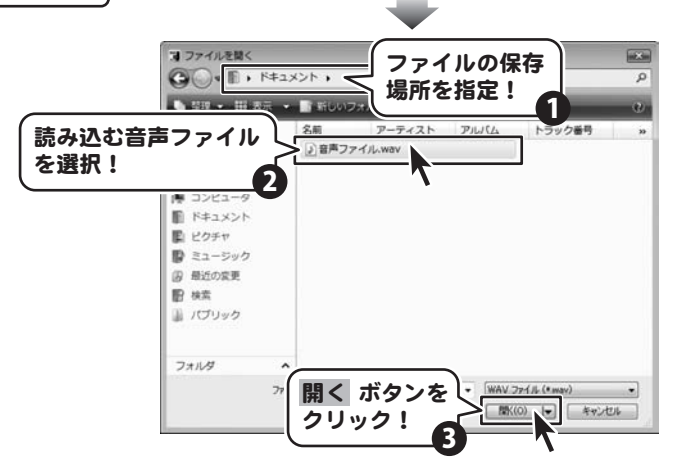

# 2 読み込んだ音声ファイルを編集します

各項目の設定を行います。 (各項目の詳しい説明は8~9ページを ご覧ください。)

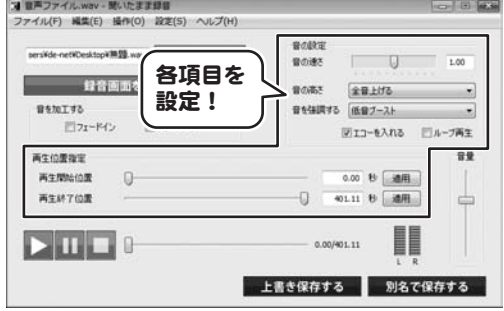

聞いたまま録音 13 パソコン上の音声ファイルを編集する

# パソコン上の音声ファイルを編集する

# 3 編集した音声ファイルを保存します

別名で保存する ボタンをクリックして、

別名で保存する画面を表示します。

ファイルの保存場所を指定して、編集後の 音声ファイル名を入力し、編集後の音声 ファイルの形式を選択して、保存 ボタンを クリックします。

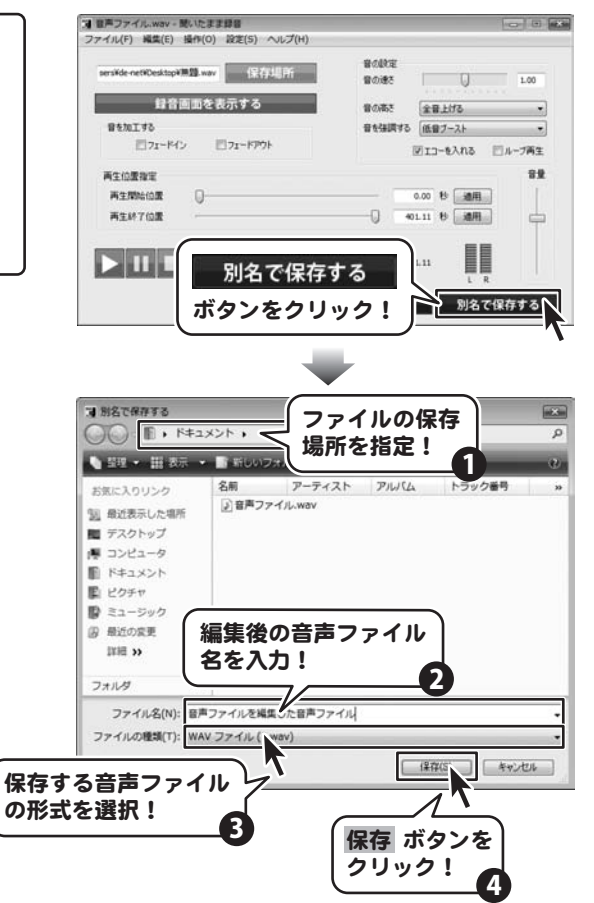

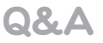

# インストール・起動について

## Q:インストールができない

- A:以下の項目をご確認ください。 ○ウィルス対策などのソフトが起動していないか。
	- ○HDD(ハードディスク)の空き容量は十分にあるか。
	- ○管理者権限でログインしているか。

○Windowsを最新の状態にアップデートしてあるか。

Q:管理者権限を持っていないユーザーアカウントでパソコンを起動し、インストールしようとすると 「続行するには管理者アカウントのパスワードを入力して、[OK]をクリックしてください。」(Vista)(7) 「インストールプログラムにはディレクトリ ~ にアクセスする権限がありません。 インストールを継続できません。管理者としてログインするか、またはシステム管理者にお問い合わせください。」(XP) と表示されてインストールができません

A:本ソフトをご利用の際には管理者権限を持ったユーザーアカウント上でご利用ください。

Q&A

# 操作方法などについて

# Q:パソコン上で再生されている音声だったら何でも録音できますか? A:パソコンから正常に再生されていることが確認できている音声であれば録音できます。 ただし、パソコンのサウンド設定などが正しく設定されてない場合、正常に録音ができないこともあります。 録音画面の音声認識で音声が認識されているか確認してください。 Q:録音したファイルの音質が悪い A:パソコンの環境により、音の録音品質は異なります。 また、パソコン上の音がそのまま録音されるので、動作音なども一緒に録音される場合があります。 Q:音の設定の速さなどを変更したら設定する前よりも音質が悪くなった A:音の設定を変更すると音質が悪くなる場合があります。その場合は設定など変更しないでそのまま保存してください。 Q:作成したファイルがパソコン上で再生できません A:本ソフトで作成した音声ファイルをパソコンで再生するには、音声ファイル(WAV / WMA形式)の再生に対応した 再生プレーヤーが別途必要となります。 Q:対応している音声ファイルの種類は? A:「WAV」「WMV」の入出力に対応しております。 Q:長い時間の音声も録音はできますか? A:特に時間制限は設けておりませんので録音できます。 ※長時間の録音を行うと変換に時間がかかる場合があります。 ※お使いのパソコンによって録音する時間は異なります。 Q:「音を加工する」の設定の「フェードイン」と「フェードアウト」にチェックを入れて再生しても反映されてません。 A:「フェードイン」と「フェードアウト」は録音を行う前に設定していただく項目になりますので、 設定する場合は録音前に予めチェックを入れてご使用ください。 Q:マイクで録音すると音がエコーのようになる。 A:音の設定が正しく設定されていない可能性があります。(XPの場合のみ) 以下の順番で確認してください。 1. コントロールパネルから「サウンド、音声、およびオーディオデバイス」を選択

- 2.「サウンドとオーディオデバイス」を選択
- 3.「サウンドとオーディオデバイス」のプロパティ画面の音声タブから「音声録音」の音量ボタンをクリック
- 4.「録音コントロール」画面からステレオミキサーの音量を一番下へさげます。
- もしくはミュート(選択)のチェックボックスにチェックを入れてください。

 ※ステレオミキサーが表示されていない場合、「録音コントロール画面」の オプション→プロパティから表示されるコントロールの設定を確認してください。

Q&A

#### Q:マイクで録音したいが音が認識されない

A:音の設定およびマイクの設定が正しく認識されていない可能性があります。以下の順番で確認してください。

Windows XPの場合

1.コントロールパネルから「サウンド、音声、およびオーディオデバイス」を選択

2.「サウンドとオーディオデバイス」を選択

3.「サウンドとオーディオデバイス」のプロパティ画面の音声タブから「音声録音」の音量ボタンをクリック

4.「録音コントロール」画面からステレオミキサーのチェックボックスにチェックを入れてください。

 5、聞いたまま録音のメイン画面から録音画面を開き入力のモニタリングのチェックボックスにチェックを入れてください。 Windows Vistaの場合

1.コントロールパネルから「ハードウェアとサウンド」を選択

2.サウンドの「オーディオ デバイスの管理」を選択

3.サウンド画面の録音タブから録音デバイスにマイクデバイスがインストールされているか確認してください。

4.プロパティをクリックし、デバイスの使用状況でデバイスが有効になっているか確認してください。

Windows 7の場合

1.コントロールパネルから「ハードウェアとサウンド」を選択

2.サウンドの「オーディオ デバイスの管理」を選択

3.サウンド画面の録音タブから録音デバイスにマイクデバイスがインストールされているか確認してください。

4.プロパティをクリックし、デバイスの使用状況でデバイスが有効になっているか確認してください。

例:Windows Vistaの場合

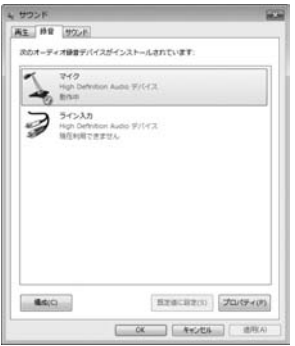

#### Q:パソコン上の音が聞いたまま録音で認識されない

A:音の設定が正しく認識されていない可能性があります。以下の順番で確認してください。(XPの場合のみ)

1.コントロールパネルから「サウンド、音声、およびオーディオデバイス」を選択

- 2.「サウンドとオーディオデバイス」を選択
- 3.「サウンドとオーディオデバイス」のプロパティ画面の音声タブから「音声録音」の音量ボタンをクリック
- 4.「録音コントロール」画面からステレオミキサーのチェックボックスにチェックが入ってたらはずしてください。
- 5、聞いたまま録音のメイン画面から録音画面を開き入力のモニタリングのチェックボックスにチェックが入ってたら はずしてください。

聞いたまま録音 17 Q&A

Q&A

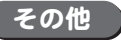

#### Q:複数のユーザーで使用できますか?

A:本ソフトは、『1ソフト・1PC』でご利用いただくソフトです。1つのパソコン内に二重インストール等を行うことはできません。

#### Q:他のパソコンとの共有はできますか?

A:本ソフトは、インストールを行ったパソコン上で操作していただく仕様です。ネットワーク等でご利用いただくことはできません。

#### Q:入力した文字が文字化けしてしまいます

A:ご利用パソコンの言語設定をご確認ください。また併せて日付の設定もご確認ください。

#### Q:画面の一部が切れた状態で表示される

- A:画面解像度を推奨サイズ以上に変更してください。
	- Windows XPの場合
		- 1.デスクトップ画面の何も無い所を右クリック
		- 2.「プロパティ」をクリックし、設定(画面)タブをクリックします。
		- 3.画面の解像度(画面の領域)のバーを動かし、1024x768以上に設定します。
		- 4.「OK」をクリックすれば設定完了です。

#### Windows Vistaの場合

- 1.デスクトップ画面の何も無い所を右クリック
- 2.「個人設定」をクリックし、画面の設定をクリックします。
- 3.解像度を1024x768以上に設定し「OK」をクリックで設定完了です。
- ※機種によっては推奨解像度が表示できないものもあります。
- Windows 7の場合
	- 1.スタートメニューより「コントロールパネル」をクリックします。
	- 2.「デスクトップのカスタマイズ」をクリックし、「画面の解像度の調整」をクリックします。
	- 3.解像度を1024x768以上に設定し「OK」をクリックで設定完了です。
	- ※機種によっては推奨解像度が表示できないものもあります。

#### Q:ボタンをクリックしても反応しない、また画面が正常に表示されていない

- A:お使いのパソコンのDPI設定が標準以外(96以外)に変更されている可能性があります。
	- 以下の手順にてDPI設定を変更してください。

#### Windows XPの場合

- 1.デスクトップ画面の何も無い所を右クリック
- 2.「プロパティ」を左クリックし、設定(画面)タブをクリックします
- 3.詳細設定(詳細)をクリックし、「全般」タブの「DPI設定」(フォントサイズ)を「96DPI」(小さいフォント)に設定します。
- 4.「OK」をクリックし、コンピューターを再起動すれば設定完了です。
- Windows Vistaの場合
	- 1.デスクトップ画面の何も無い所を右クリック
	- 2.「個人設定」を左クリックし、「フォントサイズ(DPI)の調整」をクリックします。
	- 3.「あなたの許可が必要です」と許可を求められますので「続行」をクリックします。
	- 4.規定のスケール(96DPI)にチェックを付け、「OK」をクリックします。
	- 5.コンピューターが自動的に再起動されますので、再起動したら設定完了です。

#### Windows 7の場合

- 1.スタートメニューより「コントロールパネル」をクリックします。
- 2.「デスクトップのカスタマイズ」をクリックし、「テキストやその他の項目の大きさを変更します」をクリックします。
- 3.小-100%(規定)にチェックを入れ「適用」をクリッックします。
- 4.「これらの変更を適用するには、コンピューターからログオフする必要があります。」と確認を求められますので、 「今すぐログオフ」をクリックします。
- 5.パソコンからログオフされますので、再度ログインすると設定完了です。

Windows OSやパソコン本体などの周辺機器に関する詳細は、各メーカー様へお問い合わせください。 弊社では一切の責任を負いかねます。

# 聞いたまま録音 18 Q&A

# ユーザーサポート

本ソフトに関する、ご質問・ご不明な点などありましたら、パソコンの状況など具体例を参考に できるだけ詳しく書いていただき、メール・電話・FAX等でユーザーサポートまでご連絡ください。

○ソフトのタイトル・バージョン 例:「聞いたまま録音」

- ○ソフトのシリアルナンバー
	- 例: IRTXXX-XXXXX-XXXXXX
- ○ソフトをお使いになられているパソコンの環境
	- ・OS及びバージョン
		- 例:Windows Vista

Windows Updateでの最終更新日○○年○月○日

- ・ブラウザーのバージョン
	- 例:Internet Explorer 7
- ・パソコンの仕様
	- 例:SONY Vaio XXXX-XXX-XX

PentiumⅢ 1GHz HDD 60GB Memory 512MB

- ・プリンターなど接続機器の詳細
	- 例:プリンター EPSONのXXXX(型番)を直接ケーブルで接続している インクジェットプリンター、ドライバーソフトは更新済み

○お問い合わせ内容

- 例:~の操作を行ったら、~というメッセージがでてソフトが動かなくなった □□□部分の操作について教えてほしい…etc
- ○お名前

○ご連絡先など

■ご注意

※お客様よりいただいたお問い合わせに返信できない現象が多発しております。 FAX及びメールでのお問い合わせの際には、ご連絡先を正確に明記の上、サポートまで お送りくださいますようよろしくお願い申し上げます。 また、お問い合わせいただく前に、プリンター等の設定などを今一度ご確認ください。 時間帯等によっては、混雑等により一時的に電話が繋がりにくい場合があります。 その際はお手数ですが、時間をずらしておかけ直しください。

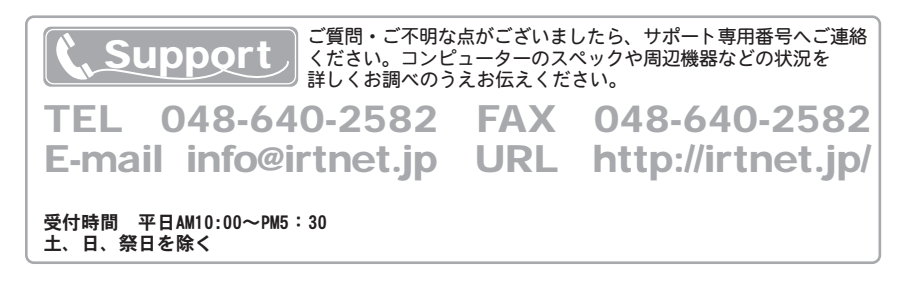